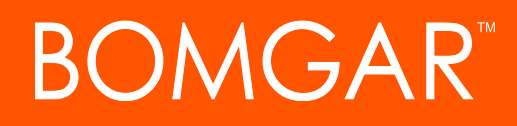

**Bomgar Connect Administrative Guide 17.1**

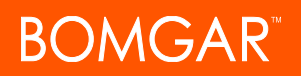

## **Table of Contents**

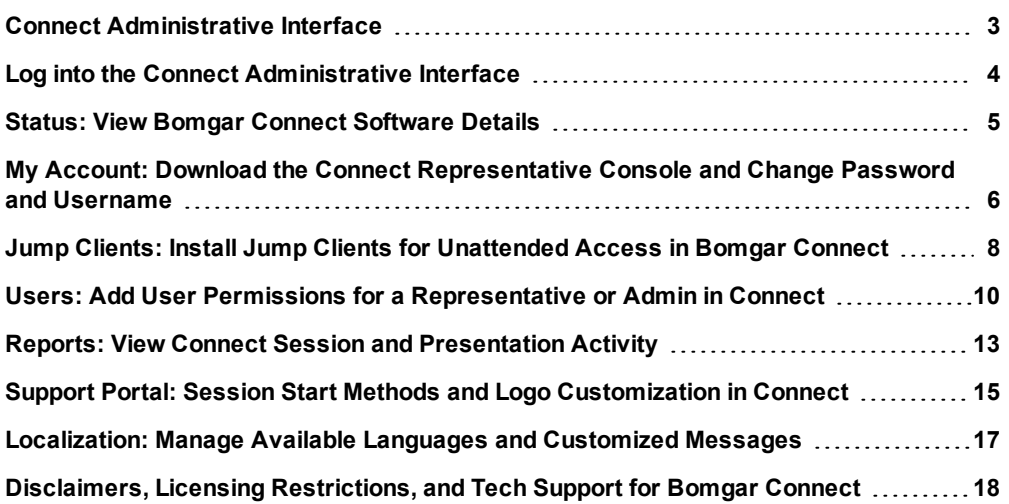

# <span id="page-2-0"></span>**Connect Administrative Interface**

This guide offers a detailed overview of **/login** and is designed to help you administer Bomgar users and your Bomgar software. **/login** serves as the central point of administration and management for your Bomgar software and enables you to log in from anywhere that has internet access in order to download the representative console.

Should you need any assistance, please contact Bomgar Technical Support at [help.bomgar.com.](http://help.bomgar.com/)

## <span id="page-3-0"></span>**Log into the Connect Administrative Interface**

## **Login**

Log into the user administrative interface by going to your site's URL (e.g., example.bomgarconnect.com) followed by **/login**. The user administrative interface enables administrators to create user accounts and configure software settings.

Default Username: **admin**

Default Password: **password**

If two-factor authentication is enabled for your account, enter the code from the authenticator app.

For more information on 2FA, please see How to Use Two Factor [Authentication](https://www.bomgar.com/docs/connect/setup/2-factor-authentication) with Bomgar Connect at [www.bomgar.com/docs/connect/2fa-how-to-guide-con\\_17-1.pdf.](http://www.bomgar.com/docs/connect/2fa-how-to-guide-con_17-1.pdf).

Note: Users who were authenticating using email codes will be automatically upgraded to two-factor authentication (2FA), although they may continue to use email codes until they register an app. Once they begin to use 2FA, the email code option is *permanently disabled.*

#### **Forgot your password?**

To reset your password, click the link, enter and confirm your email address, and then click **Send**. If there is more than one user sharing the same email address, you are required to confirm your username. You will receive an email with a link that takes you back to the login page. On the login screen, enter and confirm your new password, and then click **Change Password**.

## <span id="page-4-0"></span>**Status: View Bomgar Connect Software Details**

## **Site Status**

The main page of the Bomgar Connect /login interface gives an overview of your Bomgar site statistics. When contacting Bomgar Technical Support for troubleshooting purposes, you may be asked to email a screenshot of this page.

**STATUS** 

#### **Time Zone**

An administrator can select the appropriate time zone from a dropdown, setting the correct date and time for the selected region.

#### **Total Active Jump Clients Allowed**

Review the total number of Jump Clients which are allowed on your system. If you need more Jump Clients, contact [Bomgar](https://www.bomgar.com/Contact).

Note: Jump Clients are an add-on which can be purchased separately from your Bomgar Connect software. For information *about purchasing an add-on, contact Bomgar Sales at [www.bomgar.com/contact.](https://www.bomgar.com/contact)*

#### **Named User Licenses**

View the number of licenses available on your Bomgar site. If you need more licenses, please, contact [Bomgar.](https://www.bomgar.com/Contact)

#### **Restart**

You can restart the Bomgar software remotely. Restart your software only if instructed to do so by Bomgar Technical Support.

## **Client Software Is Built to Attempt**

This is the hostname to which your Bomgar client software connects. If the hostname attempted by the client software needs to change, notify Bomgar Technical Support of the needed changes so that Support can build a software update.

## **Logged In Representatives**

View a list of representatives logged into the representative console, along with their login time and whether they are running support or presentation sessions.

## **Terminate**

You can terminate a representative's connection to the representative console.

# <span id="page-5-0"></span>**My Account: Download the Connect Representative Console and Change Password and Username**

STATUS MY ACCOUNT JUMP CLIENTS

## **Bomgar Representative Console**

#### **Choose Platform**

Choose the operating system on which you wish to install this software. This dropdown defaults to the appropriate installer detected for your operating system.

#### **Bomgar Web Representative Console**

Launch the web rep console, a web-based representative console. Access remote systems from your browser without having to download and install the full representative console.

#### **Download Bomgar Representative Console**

Download the Bomgar representative console installer in order to provide remote support.

For system administrators who need to push out the console installer to a large number of systems, the Microsoft Installer can be used with your systems management tool of choice. In your command prompt, when composing the command to install the console using an MSI, change to the directory where the MSI was downloaded and enter the command included on the **My Account** page.

You can include optional parameters for your MSI installation.

- **.** INSTALLDIR= accepts any valid directory path where you want the console to install.
- <sup>l</sup> **RUNATSTARTUP=** accepts **0** (default) or **1**. If you enter 1, the console runs each time the computer starts up.
- <sup>l</sup> **ALLUSERS=** accepts **""** (default) or **1**. If you enter **1**, the console installs for all users on the computer; otherwise, it installs only for the current user.
- SHOULDAUTOUPDATE=1 If you install for only the current user, you can choose to have the console automatically update each time the site is upgraded by entering a value of **1**; a value of **0** (default) docs not auto-update, and the console will need to be manually reinstalled when the site is upgraded. If you install the console for all users, it does not auto-update.

Note: If you use ALLUSERS=1 with SHOULDAUTOUPDATE=1, the representative console should not be expected to auto*update. If you use SHOULDAUTOUPDATE=1 without ALLUSERS=1, the representative console should auto-update without* requiring any credentials beyond those of the Bomgar user and the active Windows user. No admin credentials are necessary.

## **Change Your Email Settings**

#### **Email Address**

Enter an email address and password for your account. Email addresses are required for all user accounts.

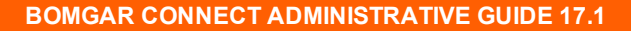

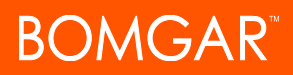

#### **Password**

Enter the password for your /login account, not your email password.

## **Change Your Password**

Bomgar recommends changing your password regularly.

#### **Username, Current Password, New Password**

Verify that you are logged into the account for which you want to change the password, and then enter your current password. Create and confirm a new password for your account. The password may be set to whatever you choose,as long as the string contains at least 8 characters and contains at least one uppercase letter, one lowercase letter, one number, and one special character.

## **Two Factor Authentication**

Activate two-factor authentication (2FA) to increase the level of security for users accessing /login and the Bomgar representative console. Click **Activate Two Factor Authentication**, and then use an authenticator app of your choice, such as Bomgar Verify or Google Authenticator, to scan the QR code that displays on the page. Alternatively, you can manually enter the alphanumeric code displayed below the QR code into your authenticator app.

The app automatically registers the account and begins providing you with codes. Enter your password and the code generated by the app you selected, and then click **Activate**. Please note that each code is valid for 60 seconds, after which time a new code is generated. Once you log in, you have the option to switch to a different authenticator app or disable 2FA.

*Note: If 2FA was pushed by your administrator, you do not have the option to disable it.*

For more information on 2FA, please see How to Use Two Factor [Authentication](https://www.bomgar.com/docs/connect/setup/2-factor-authentication) with Bomgar Connect at [www.bomgar.com/docs/connect/2fa-how-to-guide-con\\_17-1.pdf.](http://www.bomgar.com/docs/connect/2fa-how-to-guide-con_17-1.pdf).

## **Change Your Display Name**

#### **Display Name**

This is your name as displayed to customers, on chat transcript reports, and so forth.

## <span id="page-7-0"></span>**Jump Clients: Install Jump Clients for Unattended Access in Bomgar Connect**

MY ACCOUNT JUMP CLIENTS

Note: Jump Clients are an add-on which can be purchased separately from your Bomgar Connect software. For information *about purchasing an add-on, contact Bomgar Sales at [www.bomgar.com/contact.](https://www.bomgar.com/contact)*

## **Jump Client Mass Deployment Wizard**

The Mass Deployment Wizard enables administrators and privileged users to deploy Jump Clients to one or more remote computers for later unattended access.

## **Mass Deploy Help**

For system administrators who need to push out the Jump Client installer to a large number of systems, the Windows, Mac, or Linux executable or the Windows MSI can be used with your systems management tool of choice. You can include a valid custom install directory path where you want the Jump Client to install. You can also set certain installation parameters specific to your needs. These parameters can be specified for both the MSI and the EXE using a systems administration tool or the command line interface. If the installation fails, view the operating system event log for installation errors.

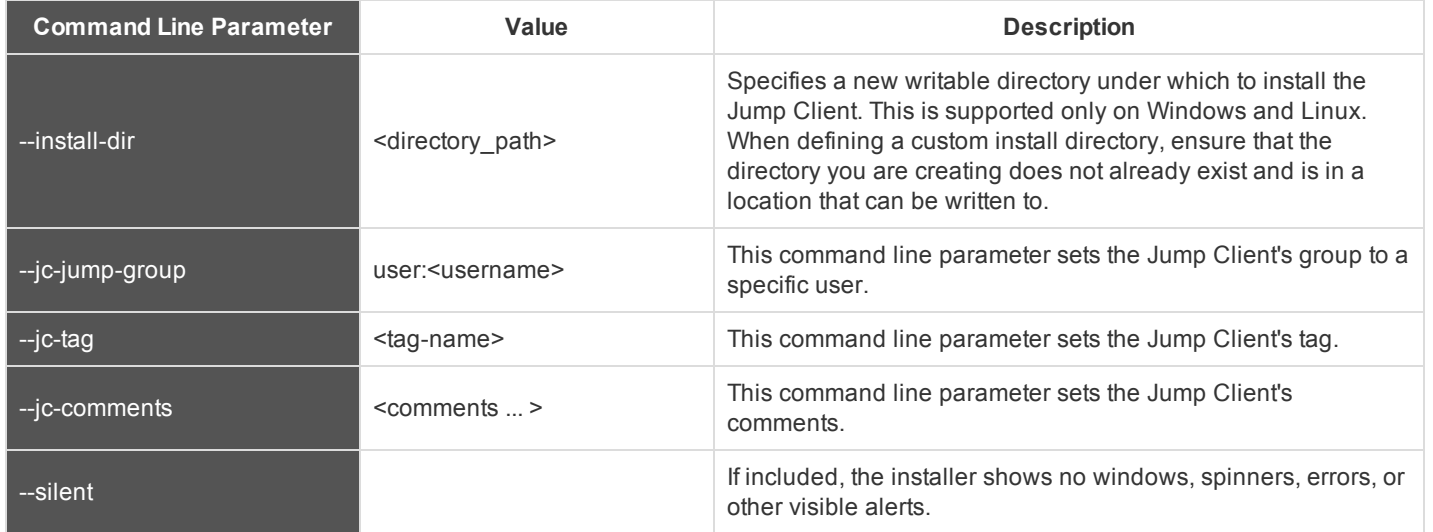

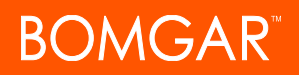

Note: When deploying an MSI installer on Windows using an msiexec command, the above parameters can be specified by:

- *1. Removing leading dashes (-)*
- *2. Converting remaining dashes to underscores (\_)*
- *3. Assigning a value using an equal sign (=)*

#### *Example:*

*msiexec /i bomgar-scc-win32.msi KEY\_INFO=w0dc3056g7ff8d1j68ee6wi6dhwzfefggyezh7c40jc90 jc\_ jump\_group=user:admin jc\_tag=servers*

*There are two exceptions to this rule:*

- <sup>l</sup> *installdir has a dash in the EXE version but no dashes in the MSI version.*
- <sup>l</sup> */quiet is used for the MSI version in place of --silent in the EXE version.*

## **Download or Install the Client Now**

#### **Platform**

Choose the operating system on which you wish to install this software. This dropdown defaults to the appropriate installer detected for your operating system.

Note that, unlike the representative console, Jump Clients installed from an MSI do auto-update.

Note: To install a Jump Client in service mode on a Linux system, the Jump Client must be installed as root. This will NOT cause the Jump Client to run as root. A service mode Jump Client allows the user to start a session even if no remote user is logged on, as well as to log off the current remote user and log on with different credentials. A Linux Jump Client installed in *user mode cannot be elevated within a session.*

#### **Download/Install**

You can download the installer immediately if you plan to distribute it using a systems management tool or if you are at the computer to which you need later access.

## **Deploy to Email Recipients**

#### **Email**

You can also email the installer to one or more remote users. Multiple recipients can install the client from the same link.

## <span id="page-9-0"></span>**Users: Add User Permissions for a Representative or Admin in Connect**

**JUMP CLIENTS USERS** 

## **User Accounts**

View information about all users who have access to your Bomgar site.

#### **Create New User, Edit, Delete**

Create, modify or remove an existing user. You cannot delete your own account.

#### **Search**

Search for a specific user account based on username, display name, or email address.

#### **Reset**

If a user has one or more failed login attempts, click the **Reset** button beside their name to reset the number back to 0.

## **User :: Add or Edit**

#### **User Settings**

#### **Username**

Unique identifier used to log in.

#### **Display Name**

User's name as shown on the public site, in chats, etc.

#### **Email Address**

An email address is required for each account and is used for password reset.

#### **Password**

Password used with the username to log in. The password may be set to whatever you choose,as long as the string contains at least 8 characters and contains at least one uppercase letter, one lowercase letter, one number, and one special character.

#### **Password Expires On**

Causes the password to expire after a given date or never to expire.

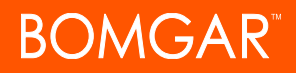

## **Account Settings**

#### **Last Authentication Date**

The date and time when this user last logged in.

#### **Two Factor Authentication**

Select whether the user is required to use two-factor authentication (2FA) or has the option to do so (default setting). If **Required** is selected, the next time the user tries to log into either the administrative interface or the representative console, a screen displays requiring the activation of two-factor authentication.

For more information on 2FA, please see How to Use Two Factor [Authentication](https://www.bomgar.com/docs/connect/setup/2-factor-authentication) with Bomgar Connect at [www.bomgar.com/docs/connect/2fa-how-to-guide-con\\_17-1.pdf.](http://www.bomgar.com/docs/connect/2fa-how-to-guide-con_17-1.pdf).

#### **Account Disabled**

Disables the account so the user cannot log in. Disabling does NOT delete the account.

#### **Permissions**

#### **Admin**

Grants the user full administrative rights.

#### **Allowed to view session reports**

Allows the user to view session reports.

**Representative Permissions**

#### **Support: Jump Technology**

#### **Allowed Jump Methods**

Enables the user to Jump to computers using **Jump Clients**, **Local VNC**, and/or **Local RDP**.

#### **Jump Item Permissions: Allowed to start sessions from all Jump Items within the system**

Enables the user to Jump to any remote computer with a pinned Jump Item, whether in their personal list of Jump Items or another user's list of Jump Items.

#### **Allowed to deploy, remove, and modify all Jump Items within the system**

Enables the user to deploy, modify, and remove Jump Items not only in their personal list of Jump Items but also in other users' lists of Jump Items. This setting affects deploying Jump Clients from both the web interface and the representative console. To deploy a Jump Client from within a session, the **Jump Clients Pinning/Unpinning** session permission must also be allowed.

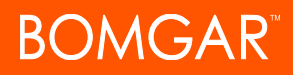

## **Session Permissions**

#### **Screen Sharing**

#### **Screen Sharing**

Enable the user to view and control the remote screen.

#### **Annotations**

Enables the user to use annotation tools to draw on the remote system's screen.

**File Transfer**

#### **File Transfer**

Enables the user to upload files to the remote system and download files from the remote system.

#### **Other Tools**

#### **Elevation**

Enables the user to attempt to elevate the customer client to run with administrative rights on the remote system.

#### **Jump Clients Pinning/Unpinning**

Enables the user to pin or unpin a Jump Client while in a session. This ability is dependent on the permission **Allowed to deploy, remove and modify all Jump Items within the System** being enabled.

## **Prompt Settings**

Select whether customers should be prompted to allow the representative to access their system in attended and unattended sessions.

## <span id="page-12-0"></span>**Reports: View Connect Session and Presentation Activity**

USERS REPORTS

## **Reports :: Support**

Administrators and privileged users can generate broad, comprehensive reports and also apply specific filtering to customize reported information based on clear-cut needs.

#### **Filters**

Apply filtering options as needed to derive customized reports. Enable one or more filters as you wish, but only sessions that match all filters selected will be shown.

#### **Session ID or Sequence Number**

This unique identifier requires that you specify the ID (LSID) or sequence number for the single session you seek. You cannot combine this filter with others.

#### **Date Range**

Select a start date for which to pull reporting data. Then select either the number of days for which to pull your report or an end date.

#### **Customer**

Filter sessions by customer name, computer name, public IP, or private IP.

#### **Representative**

Use the dropdown to choose the type of representative participation you want to include. Choose sessions where any representative joined, no representative joined, or a specific representative participated.

## **Support Session Report**

View all sessions that match the criteria specified on the previous page. Session reports include basic session information along with links to session details, chat transcripts, and video recordings of screen sharing.

*Note: Session recording requires a purchased add-on. Please contact [info@bomgar.com](mailto:info@bomgar.com?subject=Add ons for Bomgar Connect?subject=Add ons for Bomgar Connect) for more information.*

## **Support Session Detail**

Session reports detail a record of the full chat transcript, the number of files transferred, and the permissions requested and granted. Other information includes session duration, and local and remote computer names and IP addresses. Reports can be viewed online or downloaded to your local system.

If session recording is enabled, view a video playback of individual sessions, including captions of who was in control of the mouse and keyboard at any given point during the session. All recordings are stored in a raw format and are converted to compressed format when viewed or downloaded.

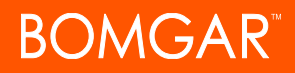

## **Reports :: Presentations**

#### **Range Start, Duration, Range End**

Select a start date for which to pull reporting data. Then select either the number of days for which to pull your report or an end date.

## **Presentation Report :: All Presentations**

View all presentations that match the criteria specified on the previous page. Presentation reports include basic presentation information along with links to presentation details, chat transcripts, and video recordings.

*Note: Session recording requires a purchased add-on. Please contact [info@bomgar.com](mailto:info@bomgar.com?subject=Add ons for Bomgar Connect?subject=Add ons for Bomgar Connect) for more information.*

## **Presentation Session Details**

Presentation session details include the name of the presenter, public and private IPs, a session start/end timestamp, as well as session events, such as members joining and leaving and the time when this took place.

## <span id="page-14-0"></span>**Support Portal: Session Start Methods and Logo Customization in Connect**

MY ACCOUNT JUMP CLIENTS USERS REPORTS SUPPORT PORTAL

## **Session Start Methods**

## **Display Representative List**

The representative list displays the names of all logged-in representatives, sorted according to display number. When a customer clicks a name and runs the customer client, a session immediately appears in that representative's personal queue. If **Start Session Using Click-to-Chat** is selected, sessions started with this method start as web-based chats rather than with the full customer client.

#### **Display Presentation List**

The presentation list displays active presentations. For a presentation to be listed here, the representative must have started the presentation and selected to show the presentation on the public site. When a customer clicks a presentation name and runs the client, they will immediately join that presentation.

## **Display Session Key Form**

The session key form enables users to start a session by entering a session key provided by a representative. Sessions started this way go to a general queue, available to all representatives. If **Start Session Using Click-to-Chat** is selected, sessions start as webbased chats rather than with the full customer client.

## **Display Connect Now Button**

If enabled, a **Connect Now Button** appears on the public portal, allowing customers simple, one-step access to an available representative. If **Start Session Using Click-to-Chat** is selected, sessions start as web-based chats rather than with the full customer client.

## **Support Portal :: Customization**

Customize the look of the support portal to match your company's branding.

#### **Logo**

Upload a custom logo which appears in the top corner of your support portal.

#### **Preview**

Review the changes implemented for your portal by hovering your mouse over the **Preview** pop-up.

#### **Colors**

Use the color selectors to choose colors for the support portal's background, headers, borders, text, globe icon, links, and buttons.

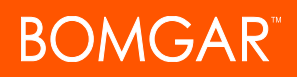

#### **Save Customizations**

Save all customizations made to the support portal and publish the changes to your live support portal.

#### **Discard Changes**

Remove unsaved changes from the support portal.

#### **Revert to Default**

Revert the support portal template to the factory default look and feel.

Note: The Revert to Default action does not permanently change the support portal to the factory default until you click Save *Customizations.*

## **Customer Client :: Chat Window Banner**

You may upload a custom image file to serve as the customer client chat window banner.

From the **Customer Client :: Chat Window Banner** section of the **Support Portal** page, click **Change Chat Banner** to select your new banner image, and then click **Save Chat Banner**.

Note: This image must be a 256-color (8-bit) Windows Bitmap file (.bmp) and must be 480 pixels wide. The recommended *height is 40 pixels.*

Once the file is uploaded, all new sessions use that image. Currently running sessions are not affected.

Note: Any changes can be discarded by clicking Discard Changes. This removes unsaved changes from the chat banner. The *chat window banner can be reverted to the default by clicking Revert to Default.*

## **Presentation Attendee Client :: Chat Window Banner**

You may upload a custom image file to serve as the presentation attendee chat window banner.

From the **Presentation Attendee Client :: Chat Window Banner** section of the **Support Portal** page, click **Change Attendee Banner** to select your new banner image, and then click **Save Attendee Banner**.

Note: This image must be a 256-color (8-bit) Windows Bitmap file (.bmp) and must be 480 pixels wide. The recommended *height is 40 pixels.*

Once the file is uploaded, all new sessions use that image. Currently running sessions are not affected.

Note: Any changes can be discarded by clicking Discard Changes. This removes unsaved changes from the chat banner. The *chat window banner can be reverted to the default by clicking Revert to Default.*

# <span id="page-16-0"></span>**Localization: Manage Available Languages and Customized Messages**

## **Languages**

Bomgar Connect currently supports English, German, Latin American Spanish, EU Spanish, Finnish, EU French, Italian, Dutch, Brazilian Portuguese, EU Portuguese, Swedish, Turkish, Japanese, Simplified Chinese, Traditional Chinese, and Russian. Bomgar supports international character sets.

Note: Because of translation scheduling, language packs trail slightly behind the English release of any new software version. Also note that for some features localization is limited to 1-byte characters. The use of 2-byte characters (certain language *packs) may change expected behavior of some features.*

#### **Enabled**

If more than one language package is installed, check the box for each language you want to enable. Checking the option makes that language available from the dropdown in the administrative interface, the representative console, and the public site.

#### **Default Language**

If more than one language package is installed, select a language to be displayed by default. Click **Update Languages** to save changes.

## **Search**

View all customizable messages on one page. Enter a word or phrase in the search box to narrow the field. Click on the message you wish to modify to see it displayed in all enabled languages. Each message can be modified individually from this page.

The **Default String** cannot be changed and is meant only as a reference for your custom messages. Should you need to revert a message to its original text, delete all of the text from that message box and save the empty message. The default text in that language will reappear.

# <span id="page-17-0"></span>**Disclaimers, Licensing Restrictions, and Tech Support for Bomgar Connect**

#### **Disclaimers**

This document is provided for information purposes only. Bomgar Corporation may change the contents hereof without notice. This document is not warranted to be error-free, nor subject to any other warranties or conditions, whether expressed orally or implied in law, including implied warranties and conditions of merchantability or fitness for a particular purpose. Bomgar Corporation specifically disclaims any liability with respect to this document and no contractual obligations are formed either directly or indirectly by this document. The technologies, functionality, services, and processes described herein are subject to change without notice.

BOMGAR, BOMGAR BOX, mark B, JUMP and UNIFIED REMOTE SUPPORT are trademarks of Bomgar Corporation; other trademarks shown are the property of their respective owners.

#### **Licensing Restrictions**

One Bomgar Connect license enables one support representative at a time to troubleshoot an unlimited number of remote computers, whether attended or unattended.

#### **Tech Support**

At Bomgar, we are committed to offering the highest quality service by ensuring that our customers have everything they need to operate with maximum productivity. Should you need any assistance, please contact Bomgar Technical Support at [help.bomgar.com](http://help.bomgar.com/).